Mickaël **BLANCHARD** Mickaël **BLANCHARD**

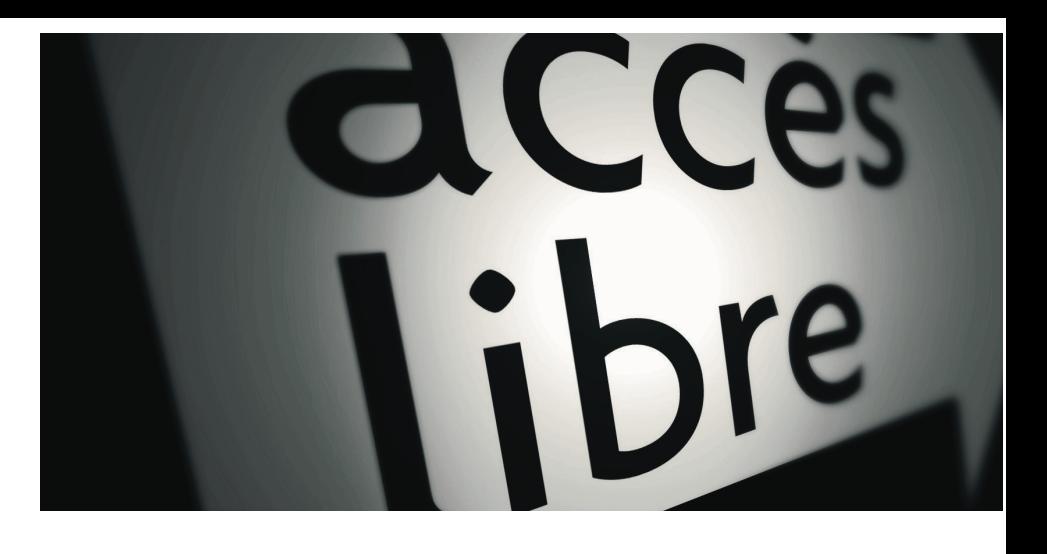

Préface de Sébastien Lepers Préface de Sébastien Lepers

# **Magento** Réussir son site e-commerce **Magento** Réussir son site e-commerce

© Groupe Eyrolles, 2010, ISBN : 978-2-212-12515-3

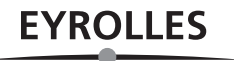

# Préface

Depuis le temps que la communauté attendait ce moment, voici enfin un livre en français sur la plate-forme e-commerce dont tout le monde parle depuis deux ans : Magento.

Pourquoi avoir dû attendre si longtemps ?

Tout d'abord, Magento est une solution complète et souple, dotée d'un énorme potentiel, mais qui en contrepartie demande du temps pour l'apprivoiser... donc du temps pour en faire un livre. On aurait pu se contenter de traduire un livre anglais ou allemand existant. Mais non, on est plus exigeant que cela, il fallait que ce livre s'adresse réellement à un public qui travaille en France et dont les problématiques sont propres à ce pays, même si aisément adaptables pour les lecteurs des autres pays francophones européens. Ensuite, les utilisateurs, développeurs et experts de Magento ont une activité professionnelle chargée, qui leur laisse peu de temps pour la rédaction. Enfin, dès qu'on aborde le sujet Magento, on ne peut se limiter à l'outil en lui-même. On doit nécessairement s'intéresser à beaucoup d'autres sujets et métiers, allant du marketing à l'hébergement, en passant par le référencement et la logistique.

Dès lors, on comprendra que plusieurs tentatives de rédaction aient échoué et que la seule à aboutir pour le moment se soit fait attendre. Je pense que Mickaël Blanchard ne me contredira pas si j'affirme que son livre est représentatif des connaissances que l'on retrouve au sein de la communauté Magento. Tout le mérite d'avoir su les structurer et transmettre son expérience sur le logiciel lui revient.

Petit retour en arrière sur l'histoire de Magento et de sa communauté francophone.

Nos blogueurs francophones préférés ont repéré dès juin 2007 le petit bijou qui se préparait outre-Atlantique et qui allait bouleverser le paysage du commerce électronique open source. Le 31 août, la première version bêta de Magento était rendue publique et téléchargée par les plus

impatients. Le plus dur était alors de savoir qu'il faudrait attendre plusieurs mois avant d'avoir une première version stable. Mais l'équipe de développement a su nous faire patienter en publiant de nombreuses versions bêta chaque fois enrichies de nouvelles fonctionnalités.

C'est en septembre 2007 que la communauté française a été « officialisée » avec l'ouverture du site www.fragento.org et le lancement de la traduction française sur l'impulsion du Capitaine Commerce. Après quelques jours seulement, il était possible d'utiliser Magento bêta en français.

Dès la sortie de la version 1.0, fin mars 2008, Varien, la société californienne qui édite Magento, a détecté que le trafic sur son site www.magentocommerce.com était plus important en provenance de la France et de l'Allemagne qu'en provenance des États-Unis. À l'écoute de la communauté, Varien a très vite compris que son système de taxes n'était pas compatible avec celui de l'Europe et a donc modifié son plan de lancement en conséquence, afin de proposer un système de taxes compatible dès juillet 2008, dans la version 1.1. Les exemples d'implication et de contribution de la communauté dans le développement de Magento se sont ensuite multipliés. En vrac, citons les retours de bogues, les extensions communautaires ou commerciales, les contributions sur les forums multilingues, les tutoriels et les articles wiki.

Il est évident que ce que Varien a offert à la communauté, celle-ci le lui a largement rendu sous de multiples formes et qu'au final, de nombreuses personnes bénéficient de cette collaboration. Malgré sa jeunesse, Magento est déjà entré dans l'histoire du Web.

Que vous soyez développeur ou utilisateur, j'espère que la découverte et l'utilisation de Magento vous encourageront à découvrir cette communauté et à nous rejoindre. Ce livre saura vous guider et vous éviter de renoncer comme l'ont fait quelques utilisateurs non accompagnés.

Pour conclure, je vous souhaite beaucoup de plaisir et de réussite dans vos projets e-commerce avec Magento.

Sébastien Lepers, alias SeL

# Table des matières

**AVANT-PROPOS............................................................ 1**

**Pourquoi ce livre ? • 1 À qui s'adresse ce livre ? • 2 Structure de cet ouvrage • 3 Remerciements • 4**

#### **1. PETITE INTRODUCTION AU E-COMMERCE AVEC MAGENTO .. 5**

**Le e-commerce et le libre • 6** Les principaux logiciels • 7 OsCommerce • 7 VirtueMart • 7 PrestaShop • 8 Comparaison des logiciels • 8 **À propos de Magento • 8** La licence OSL (Magento Community Edition) • 9 Rapide historique • 9 **Votre projet Magento • 10** Définir son projet de site e-commerce • 11 Étudier le marché et de la concurrence • 11 Déterminer ses besoins • 12 L'équipe projet • 12 Profils décisionnels • 13 Compétences graphiques et ergonomiques • 13 Rôles techniques • 13 Gestion quotidienne et éditoriale du site • 14 Développement et production • 14 L'hébergement • 15 Choisir un nom domaine • 15 Acheter un nom de domaine • 15 Plusieurs noms de domaine, est-ce possible ? • 16 La planification du projet • 16

Mettre en place d'un calendrier prévisionnel • 17 Tenir compte des imprévus • 18 **2. L'ENVIRONNEMENT DE DÉVELOPPEMENT.........................19 Le Web : rappels fondamentaux • 20** Les adresses ou URL • 20  $HTTP... S ? \cdot 21$ Structure d'un site web • 22 Pourquoi utilise-t-on des services web ? • 23 **Le langage (X)HTML • 24** HTML, CSS et JavaScript • 25 Script.aculo.us • 25 **MySQL, la base de données • 25** Organisation générale d'une base MySQL • 26 PhpMyAdmin et SQL • 26 **PHP, le langage à la base de Magento • 28** Où est PHP et comment fonctionne-t-il ? • 28 Le Zend Framework • 29 **Les fichiers CSV • 29 XML dans les fichiers et les messages • 30 3. INSTALLER ET TESTER MAGENTO ...................................31 Les éléments indispensables pour installer Magento • 32** Les outils requis • 32 Apache • 32 L'interpréteur PHP • 32 MySQL • 33 Un hébergement commercial • 33 Serveur mutualisé ou dédié ? • 33 Quel matériel ? • 34

Estimer les coûts • 17

Les services supplémentaires • 34 La qualité du service et le support • 34 Un serveur à domicile • 34 Installer un serveur à domicile • 35 Tester et paramétrer le serveur • 36 Configurer PHP • 36 Créer le répertoire Magento • 38 Les droits d'accès • 39 Rêves de grandeur ? • 40 **Phases d'installation, pas à pas • 40** Obtenir Magento • 40 Préparer l'archive • 41 La base de données • 42 Installer • 42 Tester l'installation • 46 **Les tâches cron • 48** Mise en place d'une tâche cron sous Unix • 49 Mise en place d'une tâche planifiée sous Windows • 49 **Magento en français • 51** It does not work ? • 51 Récupérer la clé d'extension pour le French Language Pack • 51 Installer l'extension • 53 **Ajouter un premier produit dans la boutique • 54 4. VISITE GUIDÉE DES FONCTIONNALITÉS OFFERTES AU VISITEUR ............................................................... 59 Visiter le site • 60** Rechercher des produits • 60 **Acheter • 62** Le panier d'achat • 62 Le processus de commande • 62 Le compte de l'utilisateur • 66 **Contribuer • 67** Associer des tags aux produits • 67 Créer son catalogue personnel : la wishlist ou liste d'envies • 67 Comparer les produits entre eux • 68 **5. ADMINISTRER LE SITE.................................................. 71 Connexion à l'interface d'administration • 72 Les différents types de messages • 74** Les messages publics émis par Magento • 74 La génération automatique de courriels • 74 Les gabarits de courriels • 75

Les gabarits par défaut • 75 Personnaliser les gabarits • 75 **Présentation de l'interface standard • 77** L'en-tête et le menu • 77 Le pied-de-page • 77 Les listes • 78 Les formulaires • 79 **Création et configuration des magasins • 80** Configuration des magasins et des différentes vues • 81 Créer un magasin supplémentaire • 83 **Configuration générale de Magento • 85** Les zones de configuration du système • 85 Fonctionnement général du paramétrage • 85 Les options du menu Général • 87 Options générales (menu Général>Général) • 87 Options Web • 87 Paramétrer la page « Contactez-nous » • 88 Option d'envoi à un ami • 89 Les options du menu Catalogue • 89 Options générales • 89 Création d'un plan de site Google • 93 Activation des flux RSS • 94 Les options du menu Clients • 95 Paramètres des comptes clients • 95 Paramètres de navigation • 95 Activation de la « liste d'envies » • 96 Les options du menu Ventes • 96 Paramétrer le déroulement d'une vente en ligne • 96 Impression de documents PDF • 97 Paramétrer la commande et le règlement des achats • 97 Paramètres de livraison • 98 Configurer l'accès aux services Google • 98 Configuration avancée • 99 Paramètres pour l'administration • 99 Paramètres système • 100 Paramètres utiles au développeur • 101 Gestion du cache • 101 **Gestion de votre équipe d'administrateurs • 103** Mon compte  $\cdot$  103 Les rôles • 103 Les utilisateurs • 105 **6. PUBLIER SUR LE SITE..................................................107**

**Créer des pages de contenu • 108**

Ajouter une page • 109 Renseigner les métadonnées • 110 **Insérer des blocs statiques • 111** Créer un bloc • 111 Affecter un bloc à une page • 112 **Administrer des sondages • 113**

#### **7. METTRE EN PLACE SA BOUTIQUE ................................. 117**

**Structurer les produits en catégories • 118** Arborescence des catégories • 118 Créer et paramétrer une catégorie • 119 Informations générales • 119 Paramètres d'affichage • 120 Produits de la catégorie • 121 Hiérarchie des catégories • 121 **Caractériser les produits grâce aux attributs • 122** Créer des attributs • 123 Paramétrer le comportement des attributs pour le visiteur • 124 Intitulés et valeurs des attributs • 126 Gérer les groupes d'attributs • 127 Création d'un nouveau groupe • 127 Répartition dans les sous-groupes • 128 **Mettre en place les produits • 129** Création d'une fiche produit • 129 Informations générales • 130 Fixer les prix • 132 Ajouter des informations méta • 133 Associer des images • 134 Propriétés d'inventaire pour la gestion des stocks • 134 Affecter le produit aux sites web et catégories • 135 Produits apparentés, ventes incitatives et ventes croisées • 136 Abonnements aux alertes sur les produits • 136 Ajouter des options personnalisables : choix de la taille, de la couleur, etc. • 137 Les différents types de produits • 138 Les produits configurables • 139 Les produits groupés • 142 Les produits packagés • 144 Les produits téléchargeables • 146 Les produits virtuels • 149 **Gérer les promotions • 149** Les promotions catalogue • 149

Définir une règle • 149 Conditions d'application de la règle • 150 Résultat • 151 Les promotions panier • 152 Définir une règle • 152 Bons de réduction • 152 Conditions d'application de la règle • 153 **Les conditions générales de vente et d'utilisation • 154 Optimiser le référencement de votre boutique via les URL • 156** Les URL automatiques • 157 Réécrire manuellement les URL • 158 **8. GÉRER LES VENTES ....................................................161 Le processus complet d'achat • 162 Devises et taux de change • 162** Configurer les devises • 163 Fixer les taux de change • 164 **Gérer sa clientèle • 165** Voir les clients en ligne • 165 Constituer des groupes de clients • 166 Informations sur les clients • 166 Créer un client pour une commande par téléphone • 167 **Définir les taxes • 169** Les classes de taxe produit • 170 Les classes de taxe client • 170 Les taux de TVA en fonction des zones de taxe • 171 Les règles de taxes • 172 L'affichage des taxes et leurs options • 174 **Modes de livraison et frais de port • 175** Points communs entre tous les modes • 175 Le mode « Tarif unique » • 176 Le mode « Tarification » • 176 Le mode « Livraison gratuite » • 177 **Modes de paiement • 177** Points communs entre les différents modes de paiement • 178 Paiement par carte enregistrée • 179 Paiement par chèque, mandat ou virement • 180 Paiement par bon de commande • 180 **Administrer les commandes • 180** Traiter les commandes • 181 Produire des factures • 182 Préparer les expéditions • 184 Gérer les remboursements • 186 Analyser le tableau de bord des commandes • 187

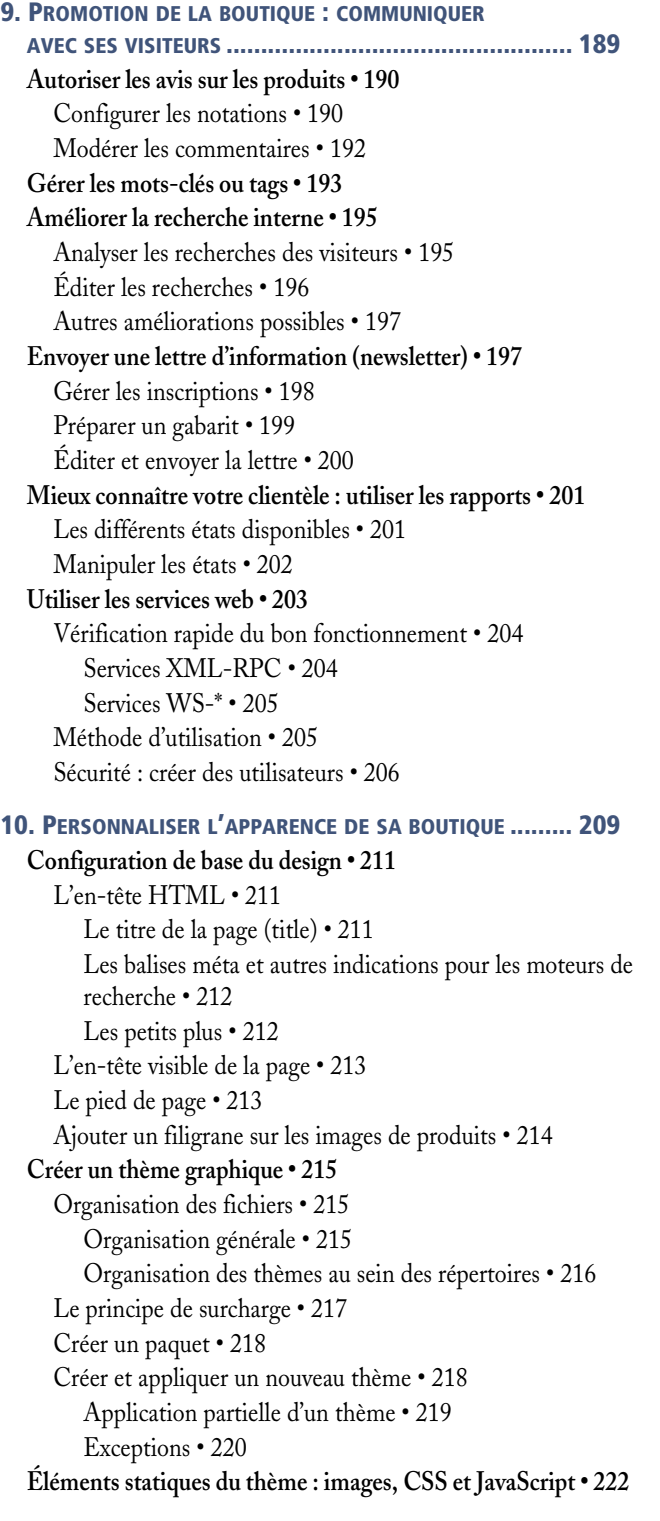

Modifier des images ou fichiers JavaScript • 222 Modifier les styles grâce aux CSS • 222 **Design et internationalisation • 223** Répertoires de traduction • 223 Les textes intégrés au thème • 224 Les textes indépendants du thème • 224 Mécanisme de traduction • 224 Modifier les fichiers pour corriger ou ajouter une traduction • 225 **Ajouter des widgets • 225 Modifier les gabarits (templates) • 228** Les avantages de l'architecture MVC · 228 Modifier un gabarit • 229 Les gabarits spéciaux • 231 Syntaxe des gabarits • 231 Classes et fonctions utiles • 232 Traduction • 233 Remplacement des caractères spéciaux • 233 Affichage d'un bloc enfant • 233 Les assistants • 233 Le modèle • 233 **Modifier les agencements (layouts) • 234** Syntaxe générale et surcharge • 235 Structure d'un fichier d'agencement • 235 En pratique • 236 Modification de la balise <default> • 237 Le contenu des agencements • 238 La balise <br/> <br/>block> • 238 La balise <reference> • 239 La balise <action> • 240 Exemple : changer la couleur du pied de page • 240 Exemple : supprimer un bloc • 242 Exemple : ajouter un bloc HTML • 243 Exemple : ajouter un lien vers une page • 244 **Personnaliser le design via l'interface d'administration • 246** Paramètres de design personnalisé • 246 Exemple d'ajout de paramètres de design personnalisé • 247 **11. AJOUTER ET CRÉER UNE EXTENSION ...........................249 Installer une extension préexistante • 250**

Choisir une extension • 250 Obtenir la clé d'installation • 253 Télécharger et installer l'extension avec Magento Connect • 254

Exemple de configuration • 257 **Créer soi-même ses extensions • 259** Modifier Magento ? • 259 Structure et fichiers essentiels d'une extension • 261 Trouver les erreurs • 263 **Un exemple complet : création d'un premier module d'accès à une base de données • 265** Déclaration : créer le fichier de configuration de l'extension • 265 Structure des fichiers • 266 Créer le bloc correspondant au module • 267 Fichier de bloc : LeMessage.php • 267 Fichier d'agencement : message.xml • 268 Fichier de configuration : config.xml • 269 Fournir une traduction du message • 271 Modification du gabarit • 271 Création des fichiers de traduction CSV • 272 Modification du fichier de configuration • 272 Afficher un message dynamique à partir de la base de données • 273 Créer la table d'enregistrements • 273 Prévoir l'installation automatique de la table • 274 Construire le modèle • 275 Déclarer le modèle • 277 Modifier la classe de bloc pour afficher le résultat • 278 Bilan du premier module • 279 **Suite de l'exemple : créer un second module pour la livraison • 280** Construire la structure et les classes du module • 281 Créer les répertoires • 281 Construire la classe Back • 281 Créer les fichiers de traduction • 284 Adapter les fichiers de configuration • 284 Fichier de configuration etc/config.xml • 284 Fichier de départ de l'extension • 285 Rendre l'extension configurable • 286 Un menu spécial pour notre extension • 287 Ajout de paramètres dans un onglet existant • 291 Lecture des paramètres depuis la classe du modèle • 294 Créer un paquet pour publication • 296 Informations du paquet • 296 Informations de publication • 297 Responsables de la maintenance • 297 Dépendances • 298

Contenu • 298 Sauvegarde et mise en ligne • 299 **A. QUELQUES EXTENSIONS UTILES DE MAGENTO...............301 Paiement en ligne par carte bancaire • 301** CM-CIC p@iement (CyberMUT Paiement/Paiement CIC) • 301 SPPLUS Extension (Caisse d'Épargne) • 302 Et pour les autres banques ? • 303 **Modes de livraison • 303** J2T TNT Module (relais colis TNT) • 303 Owebia Shipping 2 • 304 **Thèmes et design • 304** Advanced Menu • 304 Clean EasyStart Theme • 305 **Internationalisation • 306** French (France) Language Pack • 306 **Autres extensions utiles • 307** osCommerce fixed migration tool • 307 Blog • 308 **B. HTML, CSS ET JAVASCRIPT ......................................311 (X)HTML • 311** La page • 311 Les balises principales • 313 Les commentaires • 313 Le corps de texte et sa mise en forme • 313 Les titres • 314 Listes et tableaux • 314 Les balises de liens • 315 Lien vers une autre page • 316 Images • 316 L'encodage des caractères • 316 **CSS • 317** Intégrer les CSS dans le HTML • 317 Associer le code CSS au HTML • 319 Quelques propriétés CSS • 320 Couleurs • 320 Polices de caractères • 320 Marges et bordures • 321 Autres • 321 **JavaScript • 321** Intégrer le JavaScript dans le HTML • 322 Script.aculo.us • 323

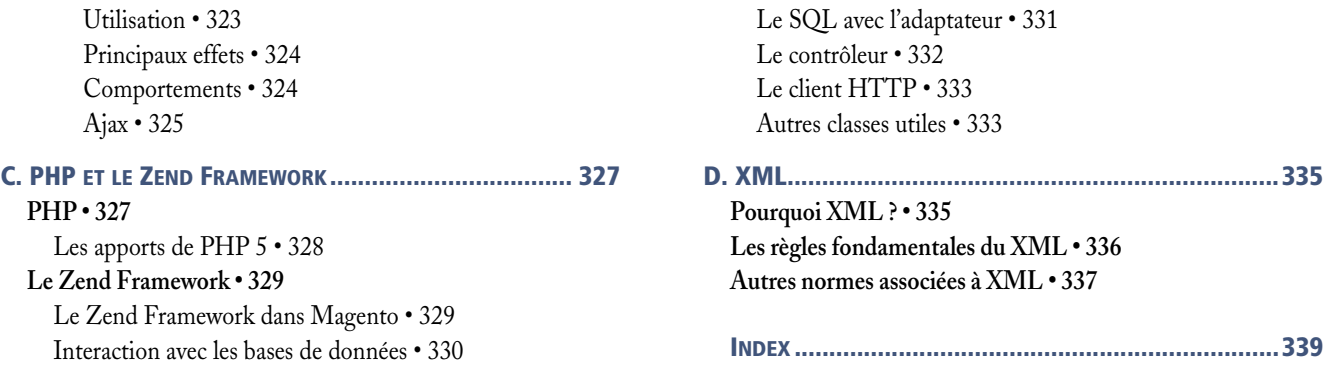

# Avant-propos

B http://www.fevad.com

#### **CONSEIL Visiter et acheter**

Si jamais vous n'aviez qu'une idée vague de ce qu'est une boutique en ligne, passez quelques temps sur des sites de e-commerce, quels qu'ils soient. Il serait même utile que vous fassiez un achat complet, au moins jusqu'à la phase de paiement. En voici quelques exemples :

- B http://www.eyrolles.com
- B http://www.amazon.fr
- B http://www.alapage.fr

#### **À SAVOIR Identification renforcée**

Le mécanisme de paiement en ligne par carte bancaire évolue en France, pour plus de sécurité. Désormais, il n'est plus suffisant de disposer du code de la carte, et du cryptogramme inscrit au dos, mais une identification supplémentaire est nécessaire, tels un code secret ou la date de naissance du client. Le vendeur, c'est-à-dire le propriétaire du site de e-commerce, n'a pas à modifier son site pour s'y adapter, car cela se passe au niveau de la banque.

En 2009, on comptait 56 000 sites marchands actifs en France, pour un chiffre d'affaires total de 5,6 milliards d'euros (d'après la FEVAD, Fédération du e-commerce et de la vente à distance, qui réalise des études périodiques de référence sur le sujet). À cela s'ajoutent les plates-formes de mutualisation et les simples marchands référencés sur des sites intermédiaires (d'enchères, de publication...).

La mise en place d'une boutique sur l'Internet demande la réalisation logicielle des mécanismes classiques de toute entreprise commerçante, et plus généralement de tout nouveau canal de vente :

- **•** le maintien de produits et rubriques de produits dans une base de données ;
- **•** le processus d'achat ;
- **•** le processus de paiement ;
- **•** le maintien de clients, de leurs adresses, de leurs commandes ;
- **•** l'établissement des frais de livraison ;
- **•** la prise en compte de la taxation.

L'existence de cet ensemble de points communs justifie généralement l'emploi d'une plate-forme logicielle existante, plutôt que la création complète d'un site sur mesure, afin de faciliter la mise en place de tous ces processus. C'est dans ce logiciel que vous devrez, une fois celui-ci configuré, intégrer vos données et l'adapter à vos besoins propres, dans son apparence comme dans son comportement.

## **Pourquoi ce livre ?**

Magento est l'un de ces logiciels, parmi les plus récents et les plus complets, et libre de surcroît. Réputé pour sa puissance et ses grandes capacités de configuration grâce à l'ajout et au développement de nombreux nouveaux modules, il peut pour cette raison sembler au premier abord quelque peu difficile d'accès. C'est pourquoi cet ouvrage a pour objectif, d'après mon expérience dans l'installation de ce logiciel pour diverses entreprises, de vous assister dans la mise en place de votre site de e-commerce, depuis la définition des besoins jusqu'à l'ajout de modules supplémentaires, en passant par la configuration, la création et l'alimentation de la base de données, sans oublier la personnalisation de l'apparence graphique.

# **À qui s'adresse ce livre ?**

Cet ouvrage a été écrit pour tous les niveaux d'apprentissage de Magento, et s'il s'adresse avant tout à l'administrateur qui sera chargé de la mise en place et de la gestion d'un site de e-commerce, il servira également de guide au développeur qui souhaitera l'exploiter au maximum de ses capacités.

Les débutants complets, utilisateurs de l'Internet mais peu familiers de ses spécificités techniques, découvriront Magento, les technologies qui le composent, ses possibilités et les enjeux de son utilisation. Les derniers chapitres de ce livre ne les concerneront pas dans l'immédiat, car ils demandent des connaissances techniques en programmation qui ne peuvent s'acquérir simplement par la manipulation, même en profondeur, de Magento. Cependant, le reste de l'ouvrage a été écrit avec des références et un vocabulaire exacts, qui s'efforcent de leur offrir une lecture claire et sans verbiage inutile.

Si vous êtes expérimenté en HTML, voire en PHP, mais que vous abordez Magento avec un œil neuf, vous êtes au centre des préoccupations de l'auteur. C'est alors l'ensemble du livre qui vous concerne ; laissez-vous guider par les fonctionnalités dont vous avez vraiment besoin. L'ordre de l'ouvrage devrait vous convenir parfaitement, et les quelques chapitres généralistes pourront être simplement survolés.

Vous êtes un expert en développement web ? Ce livre devrait être pour vous une aide précieuse. L'auteur, fort de son expérience dans le développement de solutions associées à des CMS (*Content Management System*), boutiques en ligne ou autres outils en PHP, s'est appliqué à détailler les points les plus délicats de Magento. La création de modèles (*templates* ) et de thèmes graphiques (*layouts*), particulièrement exotique et ardue, est expliquée, exemples à l'appui. Quant à la fabrication d'extensions, c'est le point qui devrait mériter le plus votre attention. Elle a été écrite afin

de parcourir le plus de possibilités et de besoins que vous auriez à résoudre, et certaines astuces vous feront gagner de nombreuses heures.

# **Structure de cet ouvrage**

L'ordre des chapitres assure une cohérence maximale. Aucun point n'est développé tant que les éléments nécessaires n'ont pas été expliqués.

Le **chapitre 1** (Petite introduction au e-commerce avec Magento) propose des informations générales à propos de Magento et de son écosystème, ainsi que des conseils pour mettre en place votre propre projet de boutique en ligne.

Le **chapitre 2** (L'environnement de développement) présente toutes les technologies sous-jacentes à Magento, à commencer par le Web. Vous trouverez ensuite des compléments sur ces technologies en annexe.

Le **chapitre 3** (Installer et tester Magento) indique en détail comment installer Magento, en présentant de multiples situations.

Le **chapitre 4** (Visite guidée des fonctionnalités offertes au visiteur) montre comment vos visiteurs et clients utilisent le site que vous mettez en place.

Le **chapitre 5** (Administrer le site) détaille les actions fondamentales réalisées par les administrateurs d'une boutique Magento, configuration des diverses fonctionnalités incluse.

Le **chapitre 6** (Publier sur le site) indique comment publier sur le site des informations qui ne font pas partie du processus d'achat.

Le **chapitre 7** (Mettre en place sa boutique) est consacré à l'ensemble des données commerciales, c'est-à-dire les produits, catégories, commandes, etc.

Le **chapitre 8** (Gérer les ventes) présente la configuration détaillée du processus de vente (paiement, livraison, etc.).

Le **chapitre 9** (Promotion de sa boutique : communiquer avec ses visiteurs) décrit l'administration des fonctionnalités interactives à destination des visiteurs, comme les commentaires des produits. Il vous donne ainsi différents moyens de faire connaître votre boutique et d'attirer les internautes.

Le **chapitre 10** (Personnaliser l'apparence de sa boutique) est un premier point de la mise en place potentiellement complexe d'un site, à savoir l'application de thèmes graphiques aux différentes pages d'un site Magento.

Le **chapitre 11** (Ajouter et créer une extension), à destination des développeurs, explique les points clés et les méthodes permettant la modification et la création d'extensions diverses et variées pour Magento.

Pour terminer, les annexes décrivent quelques extensions utiles à un site français et présentent les bases des technologies utilisées par et pour Magento.

## **Remerciements**

Je tiens à remercier les stagiaires successifs qui, depuis 2008, ont eu la bonne idée de demander une formation Magento, et se sont prêtés de bonne grâce aux exemples que je leur soumettais, voire m'ont poussé à coucher sur le papier la somme de connaissances que je leur apportais. Je suis grandement redevable envers les membres passés et présents de Dawan, leur culture du savoir fut un moteur essentiel dans ma rédaction.

J'applaudis les intervenants actifs et déterminés de Magento de par le monde, en particulier ceux de Varien, qui mérite son succès, mais aussi Florent Sabourin et Sébastien Lepers, qui ont collaboré à cet ouvrage. Enfin, un merci chaleureux aux éditions Eyrolles, Fabienne L'Hostis, Sophie Hincelin, Pascale Sztajnbok, Anne-Lise Banéath, Gaël Thomas et surtout Karine Joly, qui ont réussi à transformer ce projet avec un grand talent.

#### **UN MOT DE L'AUTEUR Mickaël Blanchard**

Mickaël Blanchard est ingénieur en développement. Il est actuellement responsable de projet dans la SSII Dawan, intervenant en conseil sur des développements Internet, intranet et extranet de toutes sortes, généralement en PHP.

Également formateur depuis six ans dans de nombreuses technologies du Web, dont l'une des premières formations d'expertise pour PHP 5 depuis 2005, il donne aussi des formations pour OsCommerce, Joomla!, et bien sûr Magento. Il est certifié Développeur PHP Zend.

Ses formations comme ses consultations lui ont donné l'occasion d'apprécier de multiples situations d'utilisation de systèmes de commerce électronique, et l'évolution dans les années récentes de Magento. Les différents services – production, assistance, formation – pour lesquels l'auteur et sa structure se mettent à votre disposition sont détaillés sur le site :

Bhttp://www.dawan.fr

# Visite guidée<br>; fonctionnalités 4 des fonctionnalités offertes au visiteur

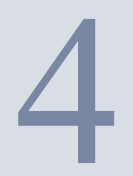

Un site conçu avec Magento permet à vos internautes de réaliser un grand nombre d'opérations, d'autant plus lorsque ceux-ci deviennent clients... Petite visite guidée des fonctionnalités offertes sur l'interface publique d'un site !

#### **SOMMAIRE**

- $\blacktriangleright$  Visiter le site
- $\blacktriangleright$  Acheter
- $\blacktriangleright$  Contribuer

#### **MOTS-CLÉS**

- $\blacktriangleright$  boutique
- $\blacktriangleright$  commande
- $\blacktriangleright$  compte
- $\overline{\phantom{a}}$  tag
- $\triangleright$  wishlist

#### **CONSEIL Visitez, en profondeur**

Vous devriez visiter et faire visiter votre site le plus possible. Cela vous permet non seulement de vérifier le résultat de vos modifications, mais aussi de repérer les éventuelles anomalies et les difficultés à corriger ou à compenser.

Nous vous présentons ici les manipulations possibles pour vos visiteurs et clients. Il est utile, en effet, que vous sachiez parfaitement quelles sont les capacités et les limites de l'installation d'un produit aussi complet que Magento.

## **Visiter le site**

La partie publique d'un site est ouverte et disponible dès l'installation. Elle ne contient alors aucun produit, aucune catégorie, aucune page... Mais l'insertion du premier produit que nous venons de réaliser permet déjà de se comporter comme un visiteur et de faire ses courses.

Rendez-vous sur la partie publique. Si vous y étiez déjà, actualisez la page d'accueil. En haut, une zone de recherche apparaît, puis le menu. En dessous, dans un bandeau, les catégories principales. À droite (et éventuellement, plus tard, à gauche), apparaissent des boîtes de toutes sortes. Enfin, au centre, vous voyez le contenu principal de la page en cours de visite.

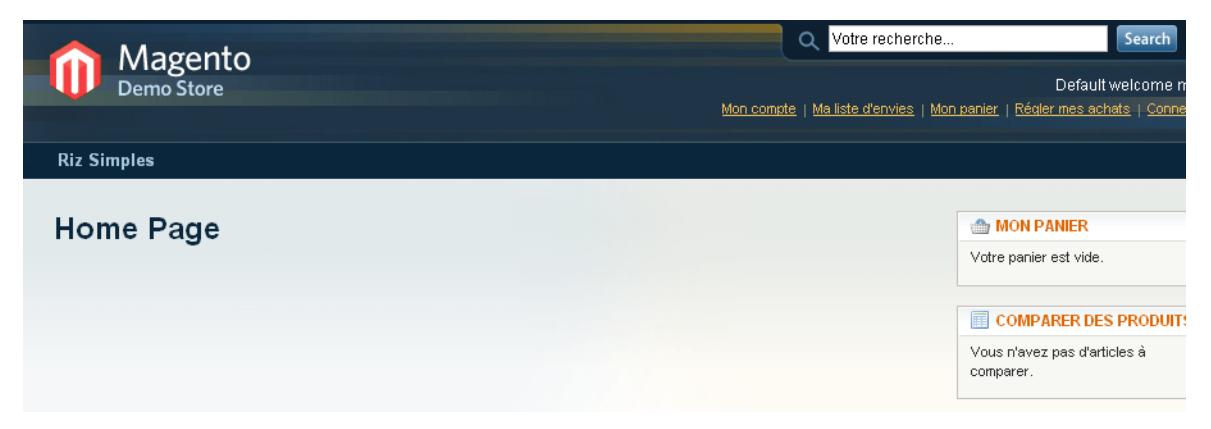

**Figure 4–1** La page d'accueil par défaut

#### **CULTURE Et dans les autres boutiques ?**

Les boutiques en ligne peuvent être très différentes en ce qui concerne leurs organisation, graphisme, etc., mais les mécanismes principaux, comme la répartition des produits par catégories, varient très peu. Seuls quelques sites font exception, par exemple les boutiques de vente de billets d'avion. Pour elles, le développement a été fait sur mesure.

Votre site, même après modification du graphisme telle que proposée au chapitre 10, aura toujours un principe d'interface utilisateur identique à celui-ci. Il répond, entre autres, aux critères d'ergonomie auxquels s'attend probablement votre client, afin de ne pas se sentir perdu dans votre boutique.

### **Rechercher des produits**

Le visiteur doit pouvoir trouver (et retrouver !) facilement les produits en vente. Pour cela, il peut utiliser le lien portant le nom de la rubrique, en haut. Une page de rubrique est alors affichée, avec les différents produits disponibles, et leurs particularités. Il suffit ensuite de cliquer sur le nom du produit pour disposer de plus d'informations.

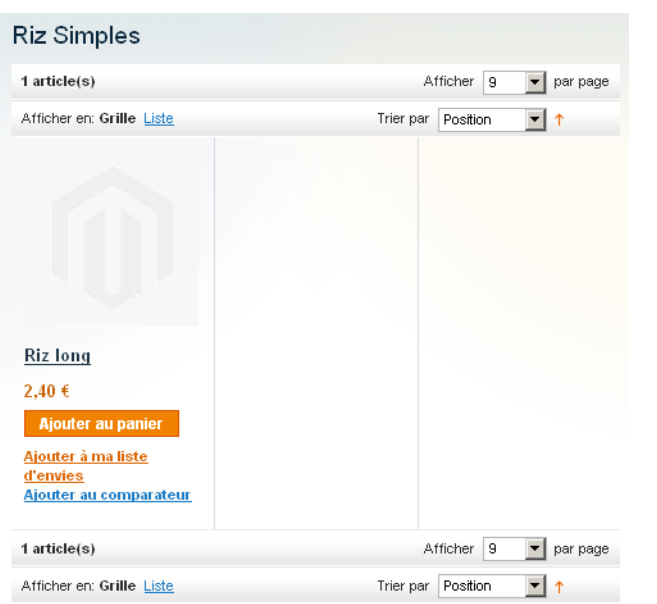

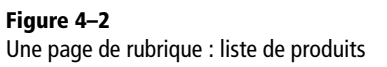

Le moteur de recherche (en haut) est efficace et présente les résultats organisés de façon identique aux catégories constituées. Une boîte de dialogue *Affiner la recherche* est disponible, bien qu'inutile pour nous pour le moment (sa configuration est traitée dans le chapitre 7).

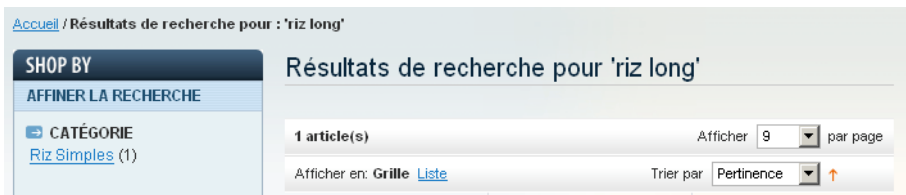

**Figure 4–3** Résultats d'une recherche

La prochaine recherche qui sera effectuée bénéficiera d'une assistance. En pratique, si vous entrez le début d'une recherche qui a déjà été saisie au préalable (par n'importe quel visiteur, sur n'importe quel ordinateur), celle-ci sera proposée automatiquement, comme sur l'exemple de la figure 4-4. On voit qu'ici, la recherche « riz long » a déjà été faite, et qu'elle aura un résultat.

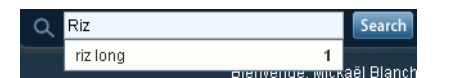

#### **Figure 4–4**

Recherche assistée : un résultat disponible

#### **À L'INTÉRIEUR Un fil d'Ariane sans JavaScript**

Le fil d'Ariane (*breadcrumbs*, en anglais, en référence au Petit Poucet), appelé parfois aussi chemin de navigation, est cet enchaînement de liens en haut de page permettant au visiteur de toujours savoir où il se trouve dans l'arborescence d'un site et de revenir en arrière. Par exemple : *Accueil> Catalogue>Riz>Riz bio*.

Dans un site Magento, il ne contient pas de Java-Script, malgré ce principe de « retour en arrière » qui semblerait y convenir. Les auteurs du logiciel ont préféré mettre en place de véritables liens HTML, qui non seulement fonctionnent en permanence, mais favorisent aussi le référencement (sans compter l'accessibilité, puisqu'ils restent compatibles avec les navigateurs fonctionnant sans JavaScript).

#### **À L'INTÉRIEUR Toujours le même bouton**

Si le bouton *Ajouter au panier* ou un autre bouton équivalent apparaît sur de nombreux types de page, non seulement mène-t-il toujours au même endroit, mais il fait aussi appel au même code interne. Ainsi, nous sommes donc bien exactement face au même comportement, quelle que soit la manipulation réalisée par l'internaute pour son achat.

#### **À SAVOIR Quelques absences de traduction**

L'effort de traduction de Magento en français est important, mais il ne couvre pas encore la totalité de l'application. Les éléments manquants seront faciles à ajouter par vous-même, comme cela est expliqué dans le chapitre 10, à la section « Design et internationalisation ».

Pour trouver d'autres produits, le visiteur dispose du bandeau de menus, toujours présent, qui permet de naviguer entre les différentes rubriques. De plus, un fil d'Ariane (*breadcrumbs*) permet à chaque instant de revenir en arrière.

> **Figure 4–5** Le fil d'Ariane

Accueil / Riz Simples / Riz long

## **Acheter**

## **Le panier d'achat**

L'internaute est poussé à l'achat par de nombreux boutons *Ajouter au panier*, associés à une quantité. Le panier regroupe tout ce que le client va acheter en une fois ; c'est une métaphore de marchés ou supermarchés.

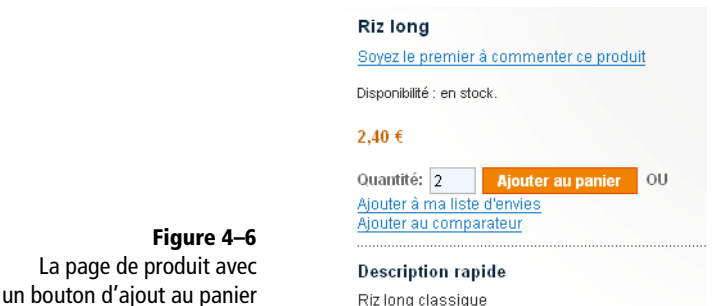

À tout instant avant d'avoir conclu son achat, l'utilisateur peut retrouver son panier et le modifier :

- **•** après chaque ajout d'un produit ;
- **•** en cliquant sur *Mon panier*, en haut de l'écran.

Le bouton *Mettre à jour le panier* permet de modifier les quantités. Le gros bouton *Proceed to Checkout* (ne vous inquiétez pas de la version anglaise pour le moment) mène au paiement. Vous pouvez tester l'ensemble du fonctionnement tel que présenté ici, car il n'y aura pas de conséquence sur vos finances réelles.

### **Le processus de commande**

L'achat est réalisé en plusieurs phases distinctes, dont l'ordre ne peut varier.

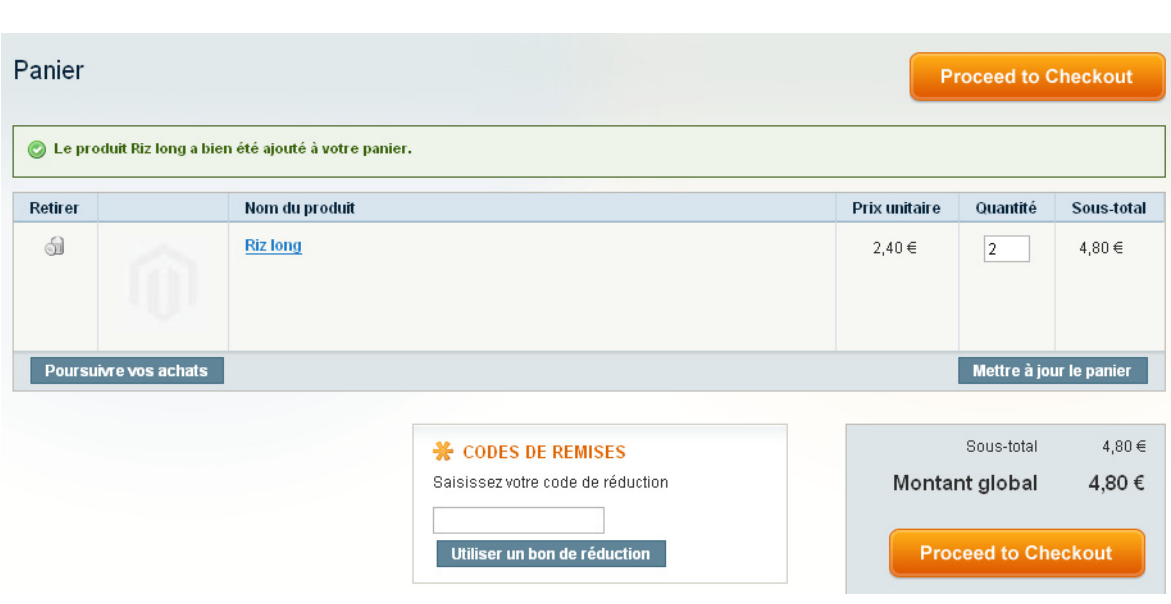

**Figure 4–7** Le panier d'achat

**1** La première phase consiste en l'identification. L'achat peut se faire en tant qu'utilisateur enregistré (nouveau ou ancien) ou anonyme. Choisissez de créer un nouveau client.

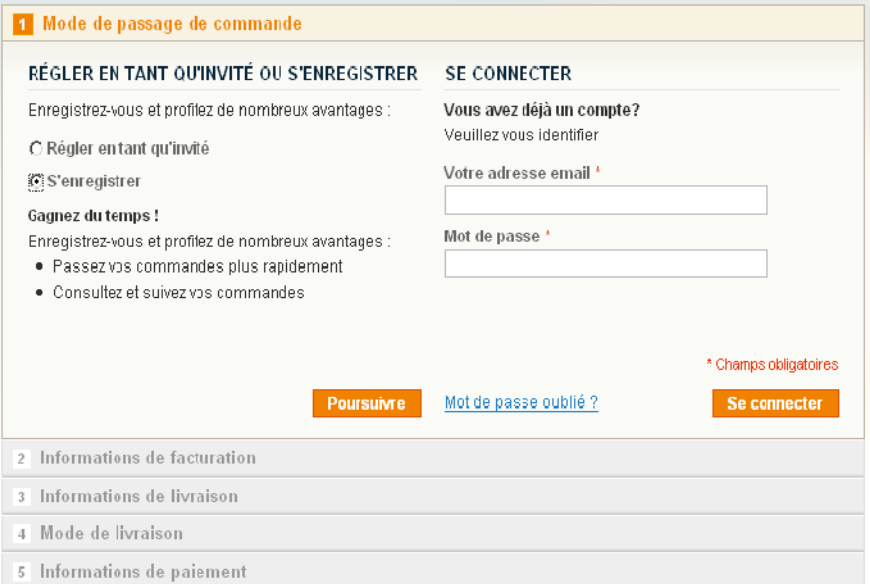

**Figure 4–8** Premier volet : l'identification

**2** Entrez des données quelconques dans les différents champs de la facturation (l'adresse par défaut), et choisissez la livraison à la même adresse.

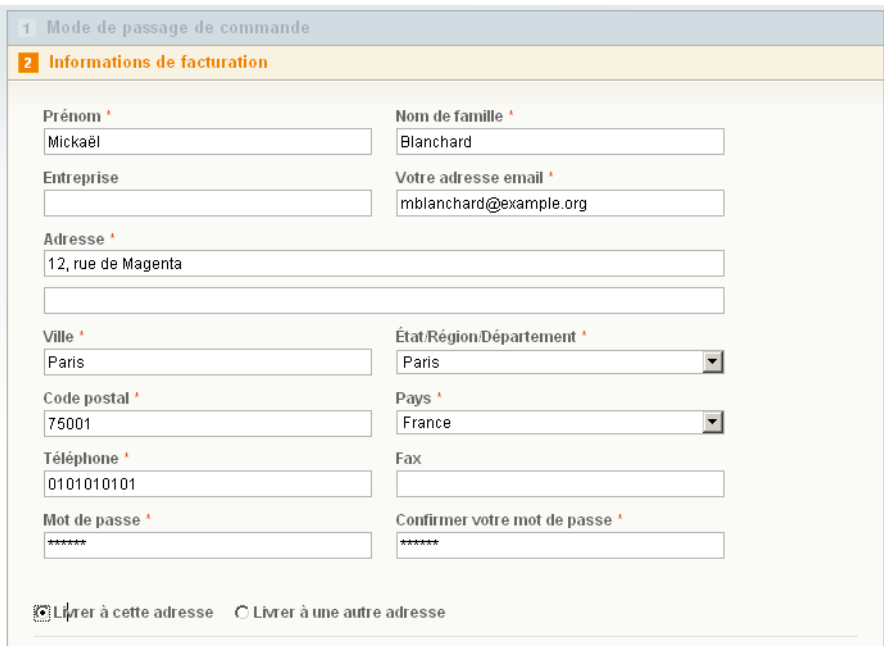

**Figure 4–9** Deuxième volet : adresse de facturation

> **3** Un seul mode de livraison est disponible, acceptez-le. Bien sûr, si nous avions choisi une adresse de livraison différente de l'adresse de facturation, elle nous aurait été demandée juste avant, dans un troisième volet identique au second. Les modes de livraison disponibles dépendent du lieu de livraison.

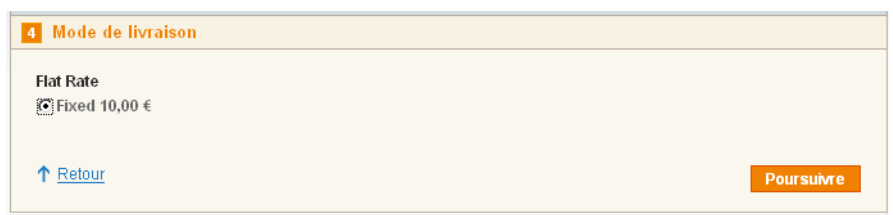

**4** Lors de l'étape suivante, vous observez deux modes de paiement, pour le moment. Payons par chèque.

**5** Nous pouvons désormais valider la commande (*Place Order*). Là encore, ne vous inquiétez pas de l'anglicisme.

#### **Figure 4–10** Quatrième volet : le mode de livraison

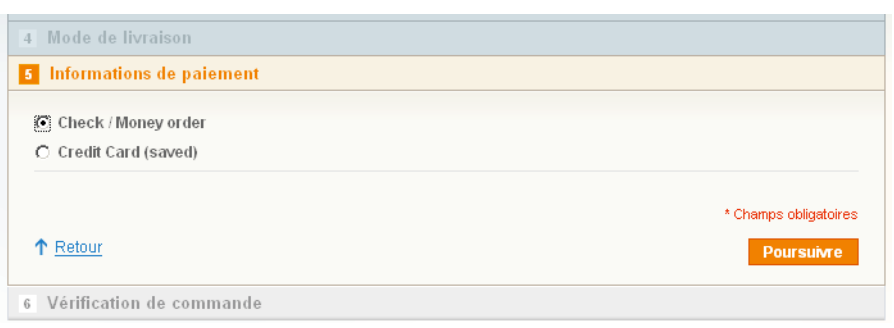

**Figure 4–11** Cinquième volet : choix du mode de paiement

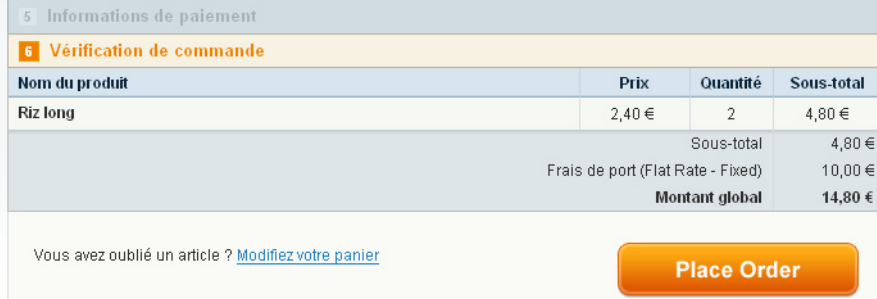

**6** La page suivante est une page d'information. Elle indique la possibilité d'accéder à la commande réalisée, et annonce qu'un mail va être envoyé (si vous utilisez une installation locale, ceci échouera probablement).

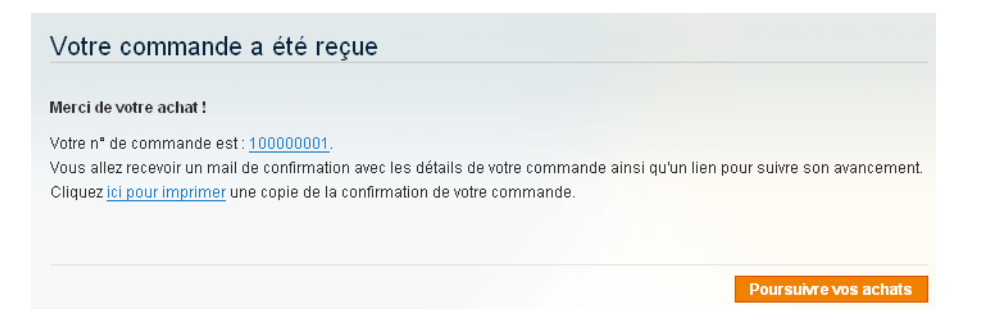

Vous pouvez tester la robustesse du processus en actualisant votre navigateur (*F5*). Vous observez alors que contrairement à ce que vous auriez pu redouter, il ne passe pas une seconde commande – la catastrophe est évitée !

#### **Figure 4–12** Sixième volet : résumé de la commande

**Figure 4–13** La commande est terminée !

#### **CULTURE Acheter sans compte ?**

Pour des raisons de simplicité, certaines boutiques conçues sans Magento ne proposent pas de compte pour les acheteurs. Cela oblige alors les clients à entrer de nouveau chaque fois leurs adresses, et ne leur permet généralement pas de consulter l'état de leurs commandes. Nul doute que la possibilité de s'enregistrer saura séduire et fidéliser vos acheteurs !

**Figure 4–14** Le tableau de bord de l'utilisateur

#### **À L'INTÉRIEUR Partage d'adresse**

L'agencement des données de Magento ne propose pas le partage par plusieurs clients d'une même adresse. Toutefois, ce n'est pas interdit non plus, et seul le nom d'utilisateur ne peut pas être commun à plusieurs de vos clients.

> **Figure 4–15** Le carnet d'adresses de l'utilisateur

#### <sup>T</sup> **Cookie**

Le *cookie* est une petite information, invisible pour l'utilisateur, envoyée par un serveur web à un client, et renvoyée ensuite systématiquement au serveur par ce client, afin de différencier les données de chaque utilisateur.

> **Figure 4–16** Le lien de déconnexion

### **Le compte de l'utilisateur**

Comme nous venons de créer un nouveau compte client en commandant, nous pouvons dès lors visiter les pages dédiées à ce compte. Il suffit pour cela de cliquer sur *Mon compte*, en haut de la page. Le tableau de bord est indicatif et compréhensible. Il permet de nombreuses actions en correspondance avec les commandes et leur évolution.

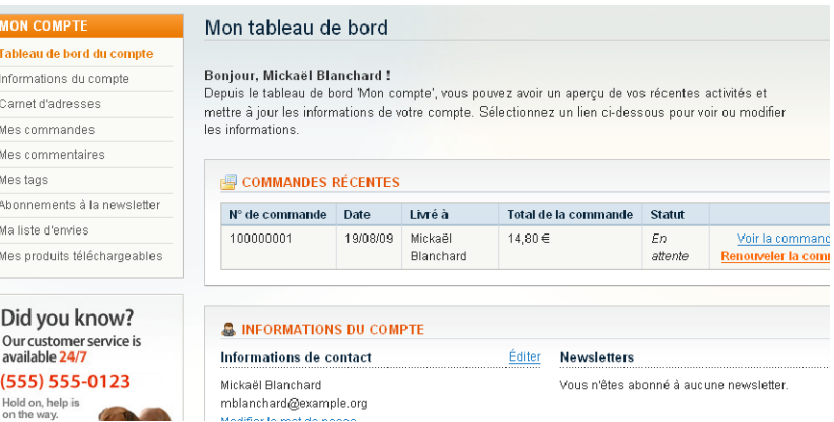

Un utilisateur peut avoir plusieurs adresses. Celles-ci peuvent être créées à chaque commande ou être inscrites dans le carnet d'adresses, afin d'être utilisées comme adresses de facturation ou livraison.

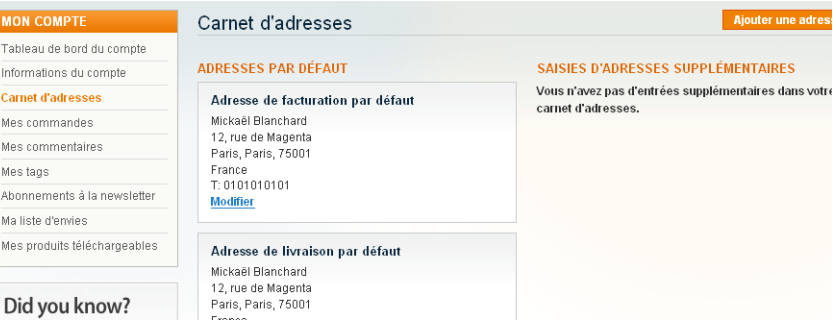

S'il le désire, l'utilisateur peut se déconnecter. Sinon, sa session est maintenue par un cookie, qui reste en place jusqu'à la fermeture du navigateur.

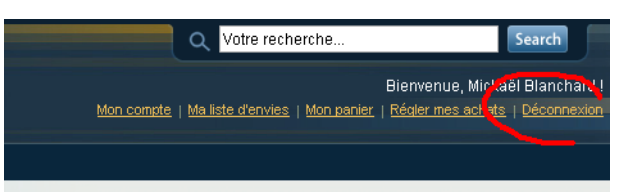

# **Contribuer**

En plus de consulter les pages et d'acheter des produits en ligne, le visiteur, et potentiellement futur client peut avoir une réelle interaction avec le site. Ceci aura pour effet bénéfique de :

- **•** créer une communauté autour du site ;
- renforcer l'implication du client ;
- **•** permettre d'améliorer le site ;
- **•** vous apporter des informations marketing.

Les grands sites de vente ont mis en place et évalué depuis longtemps ces fonctionnalités supplémentaires, et n'hésitent pas à multiplier des accessoires pour les mettre en avant, preuve de leur réelle valeur ajoutée !

## **Associer des tags aux produits**

Chaque produit peut être associé à un ou plusieurs « tags » (étiquettes, mots-clés). Chaque tag peut être associé à un ou plusieurs articles. Le visiteur est invité à proposer des tags pour chaque article, qui sont bien sûr soumis à validation de l'administrateur.

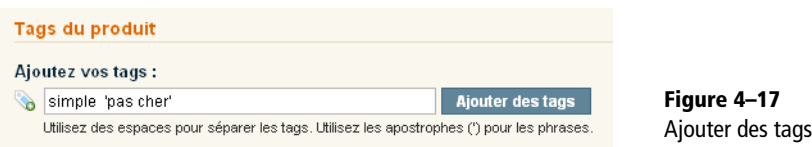

Une fois un certain nombre de tags attribués, un « nuage de tags » s'affichera sur certaines pages publiques, les tags prépondérants étant mis en valeur en fonction de leur importance. Cela offre l'avantage de proposer une navigation plus intuitive, transversale aux catégories.

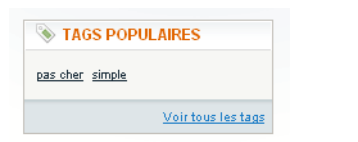

**Figure 4–18** Le nuage de tags

## **Créer son catalogue personnel : la wishlist ou liste d'envies**

La *wishlist*, littéralement « liste d'envies », est une liste de produits associée à un utilisateur et qui lui est propre. Il s'agit de produits qu'il souhaiterait et pourrait acheter potentiellement, chaque produit étant associé à <sup>T</sup> **Tag**

*Tag*, en anglais, signifie balise. C'est un élément permettant l'ajout d'informations de contenu ou de mise en forme dans un texte, en HTML, par exemple, mais dans le monde du Web interactif, cela désigne aussi un mot-clé associé à un article, une photo, une vidéo ou un produit par les clients. Cela permet ensuite notamment d'améliorer la recherche vers ces éléments. Vous retrouvez ces tags notamment sur les blogs et sur les sites communautaires comme YouTube, Flickr, etc.

Souvent, les tags sont regroupés en « nuage de tags » (*tag cloud*), c'est-à-dire une représentation graphique d'un ensemble de tags qui rend visible la prépondérance de certains tags sur les autres.

un commentaire optionnel. Cela lui permet en quelque sorte de se constituer un catalogue personnalisé ou de constituer une liste de mariage, de cadeaux, etc.

Sur une page produit, il est possible de demander à *Ajouter à la liste d'envies*. La liste apparaît alors, comme sur la figure ci-après. Le bouton *Partager la liste d'envies* permet d'envoyer cette liste à d'autres personnes, par e-mail, tandis que le bouton *Tout ajouter au panier* ajoute en une seule fois tout le contenu de la *wishlist* au panier. Enfin, notez qu'après modification des commentaires, il faut cliquer sur le bouton *Mettre à jour* pour qu'ils soient pris en compte.

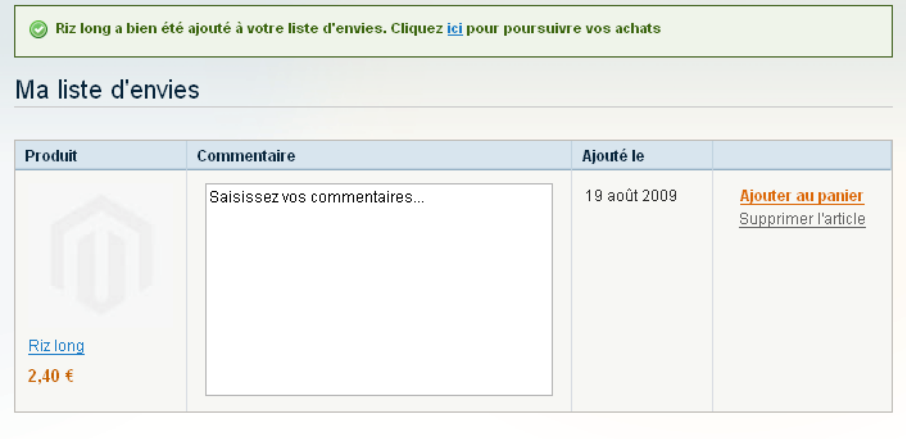

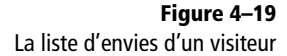

## **Comparer les produits entre eux**

L'utilisateur peut comparer les produits suivant leurs différentes caractéristiques. Il faut pour cela tout d'abord ajouter des produits au comparateur. Pour comparer ensuite tous les articles ainsi ajoutés, utilisez le bouton *Comparer les articles* apparaissant à droite.

Partager la liste d'envies Tout ajouter au panier

Mettre à jour

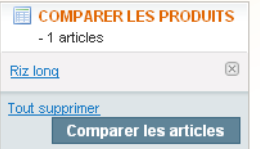

Une page prête à l'impression s'ouvre alors, proposant une comparaison de certains attributs (nom, description, prix...), comme sur la figure ci-après.

**Figure 4–20** Le bouton pour comparer les produits

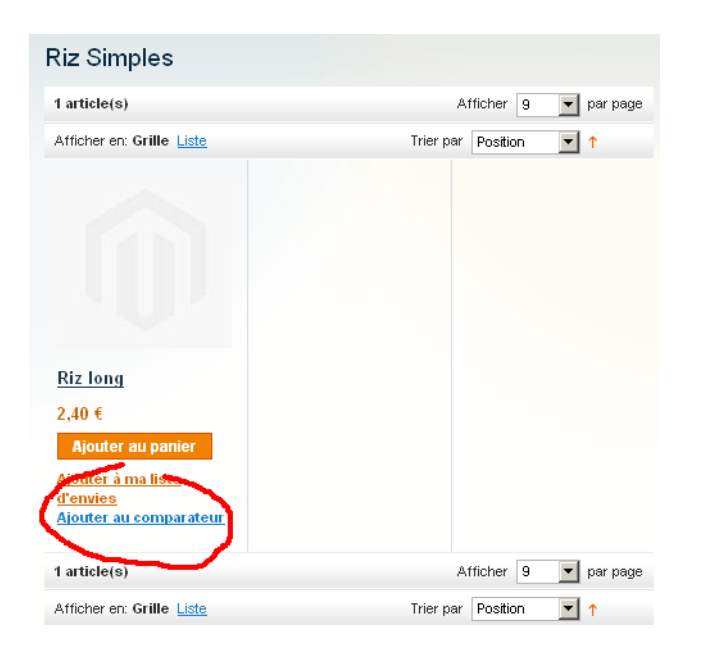

**Figure 4–21** Le lien d'ajout pour la comparaison

Comparer des produits

mprimer cette page

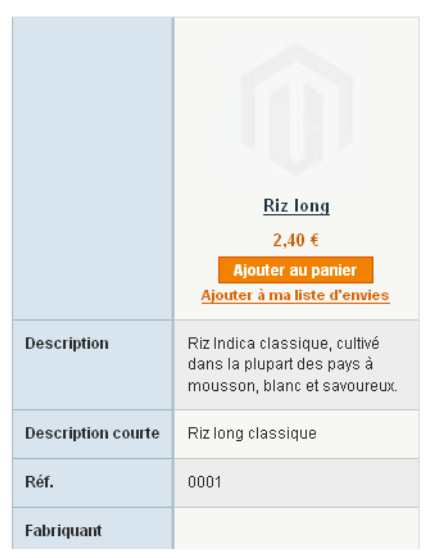

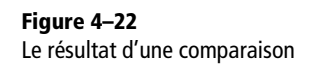

Enfin, signalons une dernière interaction possible entre le client et le site : le contact direct, en passant par un formulaire très simple de mise en contact (page *Contactez-nous*), dont la mise en place est présentée dans « Les options du menu Général » du prochain chapitre.

# Mettre en place sa boutique

Nous voilà maintenant au cœur de notre site : la boutique ! Grâce à Magento, la réalisation complète d'un catalogue riche et complexe est entièrement prévue. Comment créer les catégories, les produits et les images, et autres données qui leur sont associées ?

# **SOMMAIRE**

- B Les catégories de produits
- $\blacktriangleright$  Les attributs
- $\blacktriangleright$  Les produits et types de produits
- $\blacktriangleright$  Les promotions
- $\blacktriangleright$  Les conditions générales de vente et d'utilisation
- B Réécriture d'URL pour le référencement

#### **MOTS-CLÉS**

- $\blacktriangleright$  catalogue
- $\blacktriangleright$  catégorie
- $\rightarrow$  produit
- $\rightarrow$  attribut
- $\blacktriangleright$  lot
- $\blacktriangleright$  promotion
- $\triangleright$  CGV, CGU
- $\blacktriangleright$  alerte

#### **À L'INTÉRIEUR Une base efficace**

Avec Magento, les données sont contenues dans une base de données MySQL récente et bien conçue. Cela signifie que vous pouvez créer autant d'éléments présentés ensuite (catégories, attributs, produits...) que vous le souhaitez, sans généralement aucune conséquence sur les performances (à nuancer peut-être si vous avez des centaines de milliers de produits...).

#### **CONSEIL De l'organisation !**

Les visiteurs profiteront de ces catégories pour fouiller votre catalogue. Une bonne organisation est donc primordiale. N'hésitez pas à préparer dans un document à part les différentes catégories ainsi que leur contenu.

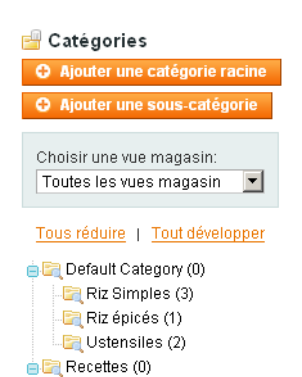

**Figure 7–1** Arborescence des catégories

 $\Box$  Livres (1)

Nous abordons dans ce chapitre le cœur du contenu de votre boutique : les produits et les données qui leur sont associées. Les différents contenus vous sont donc présentés, dans l'ordre le plus évident pour les créer. Attention, cette partie de votre travail est essentielle et inévitable. Elle peut s'avérer la tâche la plus longue de toutes, pour peu que votre catalogue soit particulièrement important.

## **Structurer les produits en catégories**

Les catégories, ou rubriques, sont des répertoires dans lesquels les produits sont placés. Ces répertoires peuvent être inclus les uns dans les autres, à la manière de leurs équivalents sur un disque dur. Chaque catégorie peut ainsi contenir des produits et d'autres catégories, sans limitation.

L'affichage le plus courant consiste à montrer le premier niveau de catégories en tant que menu, à gauche ou en haut des pages du site. Le nom des catégories, qui doit être court et compréhensible, et leur nombre (4 à 10) sont donc particulièrement importants.

Il existe deux types de catégories, les catégories racines et les souscatégories :

- **•** une catégorie racine n'a pas de catégorie parente ;
- **•** une sous-catégorie a une catégorie parente.

Nous l'avons vu précédemment : un magasin est associé à une seule catégorie racine. Il est donc tout à fait raisonnable que vous n'ayez qu'une seule catégorie racine en tout. Les visiteurs ne verront jamais le nom ou l'organisation des différentes catégories racines, mais seulement les souscatégories.

### **Arborescence des catégories**

Pour créer une catégorie, rendez-vous dans le menu *Catalogue>Gérer les catégories*. Vous observez qu'il ne s'agit pas d'une liste classique, mais d'une arborescence, qui apparaît de façon traditionnelle à gauche.

Vous pouvez bien sûr cliquer sur les petits *–* et *+* à gauche des catégories, afin de déployer ou de refermer les différentes branches de l'arbre. Les liens *Tout réduire* et *Tout développer* permettent d'effectuer ces opérations sur l'ensemble des branches de l'arborescence. Enfin, vous pouvez choisir de n'afficher que les catégories associées à une certaine vue magasin (et donc celles contenues dans la catégorie racine de son magasin).

Pour modifier une catégorie, cliquez sur son nom dans l'arborescence. Pour en créer une nouvelle, utilisez les deux boutons *Ajouter* à gauche.

## **Créer et paramétrer une catégorie**

### **Informations générales**

Créons une nouvelle sous-catégorie « Riz épicés », dont les propriétés apparaissent sur la figure 7-2.

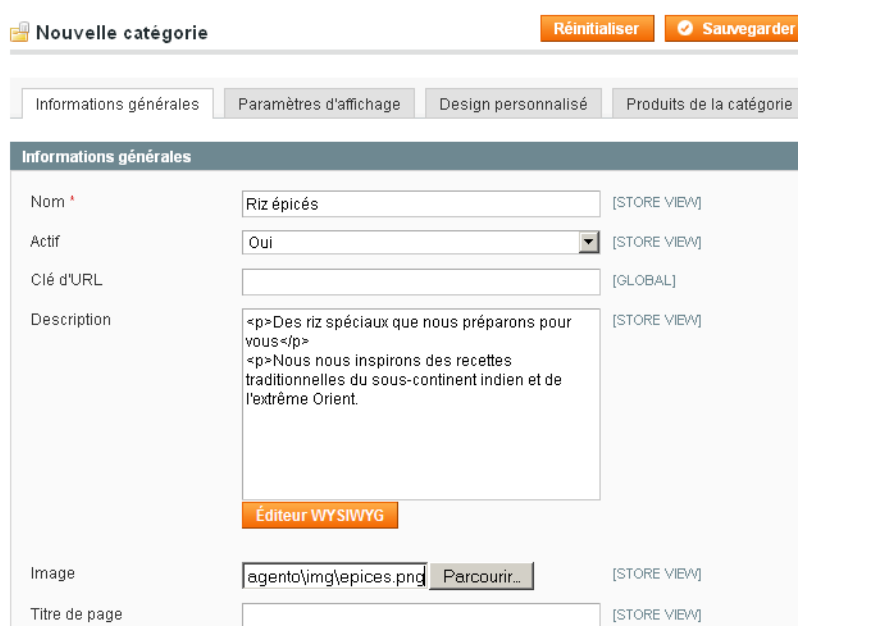

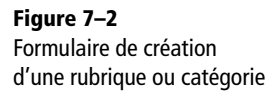

- **•** Le *Nom* est essentiel, car il apparaît partout sur le site ; il doit donc avoir du sens pour votre visiteur.
- **•** La catégorie est active ou non. Inactive, tout son contenu sera caché.
- **•** La *Clé d'URL* n'est utile que pour les sous-catégories. Il s'agit de rédiger la fin de l'URL, qui apparaîtra après le dernier slash /. Par exemple, notre catégorie dont la clé d'URL est riz-simple sera accessible via l'URL http://127.0.0.1/magento1.3/riz-simples.html. Si vous ne spécifiez rien, la clé d'URL sera créée automatiquement, à partir du nom.
- **•** La *Description* de la catégorie, en HTML, apparaît sur les pages du site comme défini dans le gabarit des catégories (voir le chapitre 10). Idem pour l'*Image*, que vous devez charger ici. La *Description* bénéficie, comme les autres champs acceptant du HTML, de l'éditeur Wysiwyg intégré depuis la version 1.4 de Magento ; il suffit pour cela de cliquer sur le bouton se trouvant en dessous.
- **•** Le *Titre de page*, les *Mots-clés meta*, et la *Description meta* ont le même rôle que pour les pages statiques (voir chapitre 6). Ce sont des infor-

mations utiles aux moteurs de recherche. Vous pouvez tout à fait reprendre la *description* précédente, bien que celle-ci puisse en plus contenir du HTML, ce qui n'est pas le cas de la métadescription.

## **Paramètres d'affichage**

Le second volet des propriétés concerne la façon dont s'affiche la page consacrée à la catégorie.

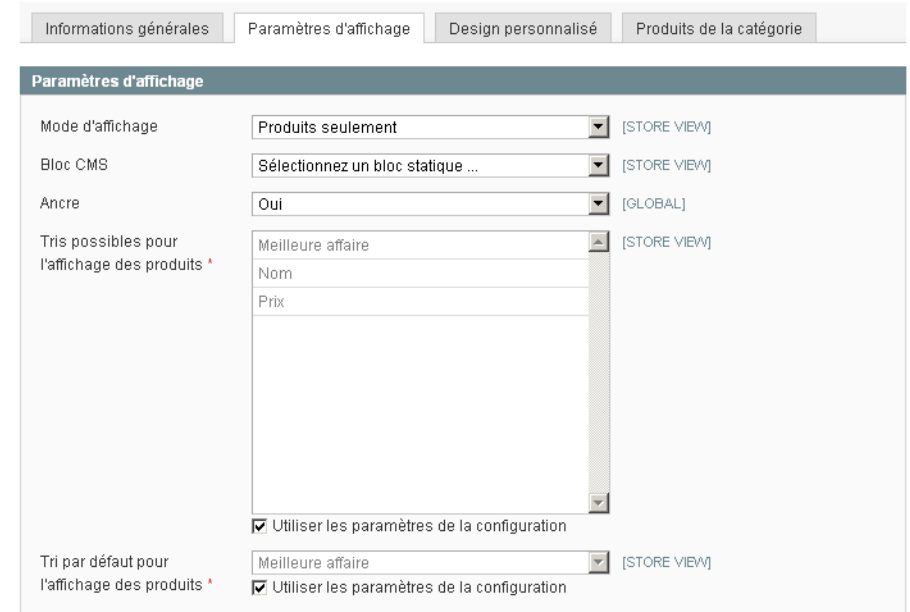

**Figure 7–3** Volet consacré aux paramètres d'affichage

#### **À SUIVRE...**

#### **Design personnalisé d'une catégorie**

Le paramétrage du design des catégories, contenu dans l'onglet *Design personnalisé*, est traité en détail dans le chapitre 10, section « Personnaliser le design via l'interface d'administration ».

- **•** Le *Mode d'affichage* permet de choisir entre l'affichage de la liste des produits et l'affichage d'un simple bloc statique, ou les deux. Le bloc de texte est utile, mais demandera un effort supplémentaire de rédaction. Il peut même contenir des liens vers des produits ou des sous-catégories, et ainsi vous dispenser d'afficher les produits ici. Dans le cas de l'affichage d'un bloc statique, il faut le choisir comme *Bloc CMS*.
- **•** La propriété *Ancre* indique si la page principale de la catégorie affiche seulement les produits de cette catégorie (*Non*), ou aussi ceux de ses catégories enfants (*Oui*).
- **•** Enfin, certains *Tris* sont disponibles pour l'affichage des produits de la catégorie (*Meilleure affaire*, *Nom*, *Prix*), ainsi qu'un *Tri par défaut*. Les meilleures affaires sont expliquées dans le paragraphe suivant. Ces propriétés peuvent être spécifiques à la rubrique, mais peuvent aussi être indiquées par défaut une fois pour toutes dans la configuration du catalogue.

## **Produits de la catégorie**

Dans le dernier onglet, *Produits de la catégorie*, on indique quels produits on associe à la catégorie en cours de création. À l'inverse, il est aussi possible d'indiquer à partir des pages de création des produits les catégories auxquelles appartiennent ces produits. Ainsi, nous nous trouvons devant un mécanisme d'association dite « plusieurs à plusieurs » entre produits et catégories, à savoir qu'un même produit peut apparaître dans plusieurs catégories, voire dans plusieurs magasins.

Afin d'ajouter des produits dans une catégorie, il faut rechercher les produits qui vous intéressent. Si le filtre par défaut consiste à n'afficher que les produits qui sont déjà dans la catégorie, il suffit d'indiquer *Tous* dans la liste déroulante de filtrage à gauche pour tous les faire apparaître. Il est ensuite aisé de rechercher un produit et de l'associer à la catégorie en cliquant dans sa boîte à cocher.

#### **CONSEIL Produits dupliqués**

Grâce à ce système, vous devriez pouvoir éviter complètement de dupliquer intégralement des produits. La seule utilité de la duplication est de créer un produit à partir d'un autre, et non de maintenir un même produit à deux endroits distincts !

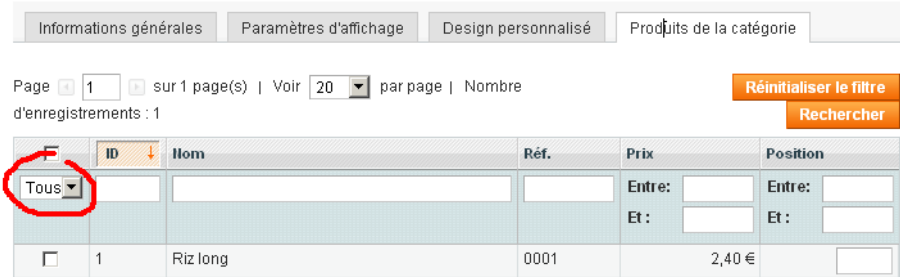

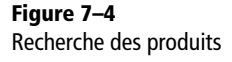

Pour chaque produit est disponible, à droite, la *Position*. Il s'agit de l'ordre des différents produits lors de l'affichage des catégories, si vous y avez choisi *Meilleure affaire* comme ordre de tri. Donnez ici un numéro entre 0 et l'infini. Généralement, on va de 10 en 10, afin de pouvoir insérer plus tard des produits entre deux autres sans avoir à tout renuméroter.

### **Hiérarchie des catégories**

Lorsque vous sauvegardez la catégorie, elle apparaît à gauche systématiquement comme catégorie racine. Il suffit ensuite de la déplacer par un simple glisser-déposer à l'intérieur de la catégorie racine existante.

```
Default Category (0)
  Riz Simples (1)
Riz épicés (0)
```
**Figure 7–5** Catégorie dans la hiérarchie, lors de sa création

Riz épicés (0) **Figure 7–6** Catégorie déplacée dans la catégorie racine par défaut

Riz Simples (1)

Default Category (0)

# Quelques extensions utiles de Magento

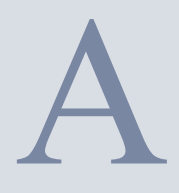

B http://www.magentocommerce.com/ magento-connect

De très nombreuses extensions de Magento sont à votre disposition, gratuites ou payantes, sur le site de Magento Connect. Voici quelques unes d'entre elles, particulièrement adaptées à une boutique française, classées en fonction de leur utilité.

Nous ne présentons ici que des extensions déclarées stables ou en version bêta, et utilisables avec la version 1.3 au moins de Magento.

## **Paiement en ligne par carte bancaire**

## **CM-CIC p@iement (CyberMUT Paiement/Paiement CIC)**

Auteurs : Quadra Team. Licence : OSL (libre et gratuite) Langues : français et anglais

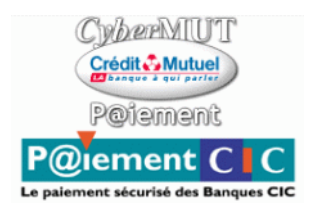

**Figure A-1** Logo de l*'*extension CyberMut Paiement

Cette extension communautaire utilise CyberMUT Paiement, la solution de paiement en ligne des banques Crédit Mutuel, CIC et OBC. Le kit logiciel fourni par la banque (incluant Hmac-SHA1 OpenKits ToolBox) est nécessaire en plus de cette extension. La configuration

B http://www.quadra-informatique.fr

#### **ATTENTION**

#### **Prendre en compte les frais bancaires**

L'extension CybermUT elle-même est téléchargeable et utilisable librement, conformément à sa licence, mais elle nécessite pour fonctionner un kit logiciel fourni par la banque qui, elle, pourra vous faire payer ses services, comme pour tout système de paiement par carte bancaire.

permet d'indiquer les critères de paiement (identification de la boutique, type de paiement, etc.).

Son principe de fonctionnement est celui-ci : lors du paiement, une page Magento présente une interface avec les logos des cartes bancaires acceptées (figure A-2). Cette interface est issue de l'extension. Le visiteur clique sur la carte souhaitée et arrive alors sur le site web de la banque. Il y indique son numéro de carte (figure A-3).

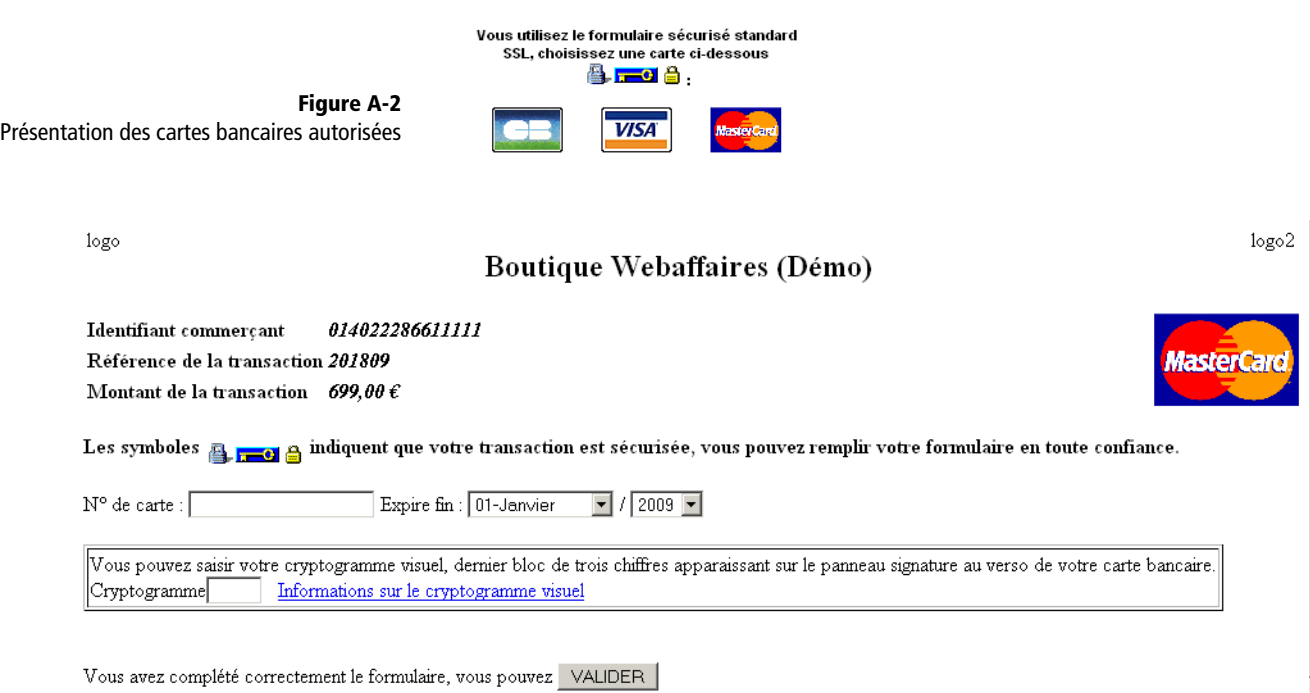

ANNULATION - RETOUR A LA BOUTIQUE

**Figure A-3** Page de paiement par carte

En cas de réussite ou d'échec, le visiteur est redirigé vers votre site Magento. Le site de la banque lui-même a laissé un code invisible ou a appelé une page (en fonction de la configuration choisie) permettant à Magento de savoir si la transaction est un succès.

## **SPPLUS Extension (Caisse d'Épargne)**

Auteur : Sébastien Lepers (Meliweb) Licence : OSL (libre et gratuite) Langues : français et anglais

B http://www.meliweb.fr

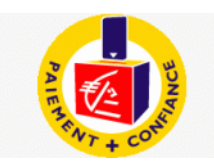

**Figure A-4**  Logo de l'extension SPPLUS

Cette extension communautaire utilise SPPLUS, la solution de paiement en ligne de la Caisse d'Épargne et nécessite pour fonctionner l'installation et l'activation du kit « PHP SPPLUS. Elle dispose d'une documentation complète qui, ajoutée à celle du kit, permet de configurer aisément cette solution de paiement dans les moindres détails (cartes bancaires acceptées, logos, etc.).

Le résultat de cette extension est similaire à celui de l'extension CM-CIC p@iement.

## **Et pour les autres banques ?**

La plupart des autres banques disposent d'un système similaire aux deux systèmes que nous venons de présenter (base SIPS ATOS). Ceux-ci pourraient donc être facilement adaptés à Magento. À bon entendeur...

# **Modes de livraison**

## **J2T TNT Module (relais colis TNT)**

Auteurs : j2t-design Licence : GNU GPL (libre et gratuite) Langues : français

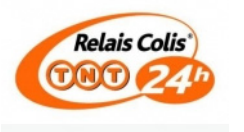

**Figure A-5**  Logo de l'extension J2T TNT Module

Cette extension communautaire libre et gratuite (avec appel à donation) permet de proposer le mode de livraison dans des Relais colis TNT (selon le code postal). Les frais de port sont calculés en fonction du montant total du panier ou du poids total. La configuration est libre.

#### **ATTENTION Frais bancaires**

Comme pour l'extension CyberMUT, l'extension SPPlus nécessite pour fonctionner un kit logiciel fourni par la banque qui, elle, pourra vous faire payer ses services, comme pour tout système de paiement par carte bancaire.

B http://www.j2t-design.com

B http://www.owebia.com

## **Owebia Shipping 2**

Auteurs : Owebia Licence : OSL (libre et gratuite) Langues : français et anglais

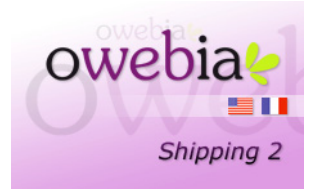

**Figure A-6** Logo de l'extension OwebiaShipping 2

> Ce module généraliste offre la livraison par tous types de transporteurs. Il est configuré par défaut avec les tarifs en cours de Colissimo, Chronopost et Export 3j (La Poste), pour la France. Mais la configuration est libre, permettant, en fonction du poids, d'indiquer des tarifs d'autres transporteurs.

> La version première de cette extension (Owebia Shipping 1) était un peu plus restreinte, des transporteurs supplémentaires ne pouvant pas être ajoutés. N'hésitez pas à installer les deux afin de les comparer.

# **Thèmes et design**

## **Advanced Menu**

Auteurs : LostDocs7 (aheadWorks) Licence : propriétaire Prix : 89 USD Langue : anglais (le résultat sur votre site utilise les titres de votre boutique, seule la configuration est spécifiquement en anglais).

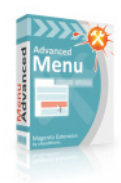

Voici un exemple d'extension très simple qui permet de modifier la présentation d'un site. C'est une extension commerciale, mais au prix faible,

B http://ecommerce.aheadworks.com

**Figure A-7** Logo de l'extension Advanced Menu comme la plupart d'entre elles. Les auteurs proposent une installation sur mesure avec un supplément (50 USD).

Cette extension propose diverses formes de menus à plusieurs niveaux pour l'interface publique du site.

| <b>Furniture</b> | <b>Electronics Apparel</b> |         |
|------------------|----------------------------|---------|
|                  |                            | Shirts  |
|                  |                            | Shoes   |
|                  |                            | Mens    |
|                  |                            | Womens  |
|                  |                            | Hoodies |
|                  |                            |         |

**Figure A-8**  Affichage d'un menu déroulant sur le site public

## **Clean EasyStart Theme**

Auteurs : TemplatesMaster Licence propriétaire Prix : 154 USD Langue : anglais

B http://templates-master.com

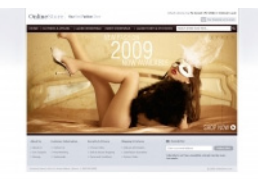

**Figure A-9**  Logo de l'extension Clean EasyStart Theme

Cette extension commerciale propose un thème complet. De nombreux thèmes sont ainsi à disposition, gratuits ou payants.

#### **CONSEIL Acheter une extension graphique ou réaliser soi-même son thème ?**

À chacun de déterminer s'il a les compétences et le temps de réaliser lui-même des augmentations de type graphique ou concernant le comportement de l'interface, ou bien si l'achat de mini-fonctionnalités lui est préférable ; de très nombreuses extensions sont à disposition, gratuites ou payantes, généralement pour modifier le thème et le design de l'interface publique du site (présentation graphique, fonctionnement des menus, des boutons, etc.).

Il semble raisonnable de choisir un thème parmi ceux disponibles, et ensuite de le modifier afin de l'adapter à votre boutique (couleurs, polices...). Ainsi, vous vous assurez une identité suffisamment forte, tout en limitant le travail de graphisme.

Toutefois, il se peut que votre boutique présente des exigences particulières, telles que :

- une audience forte et un volume important ;
- une marque ou une société d'envergure ;
- des besoins en design et en ergonomie spéciaux.

Alors, il vous faudra plutôt partir d'un thème minimal, et réaliser les recherches graphiques, ergonomiques... nécessaires à votre boutique, afin de fabriquer la présentation au complet (ce qui est évidemment beaucoup plus long).

## **Internationalisation**

Une soixantaine de langues et dialectes sont disponibles pour Magento, sous la forme d'extensions. S'il peut sembler étrange que celles-ci ne soit pas à télécharger dans la partie dédiée du site officiel, comme son menu (*Community>Translations*) nous y invite., il semblerait que cette page spéciale ne dispose pas du même rythme de mise à jour, et nombre de ces traductions ne sont réalisées encore que partiellement et peut varier fortement selon les langues (le pourcentage du contenu traduit est indiqué pour chaque langue dans la liste). Pour le français, celui-ci est annoncé à 100 %, mais cela concerne la version 1.3 et la base n'est pas forcément à jour. Pour le français du Canada, ce statut n'est qu'à 67,7 % à l'heure où nous publions ce livre.

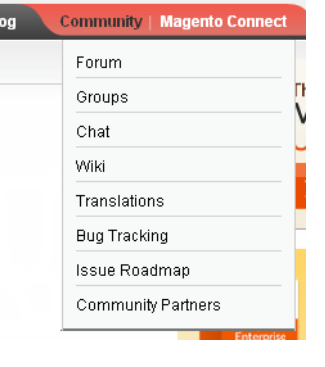

**Figure A-10** Menu pour le téléchargement des traductions, sur le site officiel

> **Figure A-11** État de la traduction officielle

B http://www.meliweb.fr

**Figure A-12** Logo du French (France) Language Pack Language **Translation Method Status Maintainer** Download French (France) 100.00% SeL Inline | String list Full package | Theme only

## **French (France) Language Pack**

Auteur : Sébastien Lepers (Meliweb) Licence : Academic Free License (AFL) (libre et gratuite) Langue : français

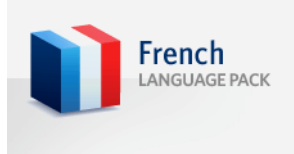

Cette extension libre et gratuite est présentée dans le chapitre 3, section « Magento en français ». Elle permet de traduire Magento en français de France.

⊙ Back

# **Autres extensions utiles**

## **osCommerce fixed migration tool**

Auteur : Anton Aleksandrov Licence : OSL (libre et gratuite)

#### Edit osCommerce Profile :: My osCommerce Import

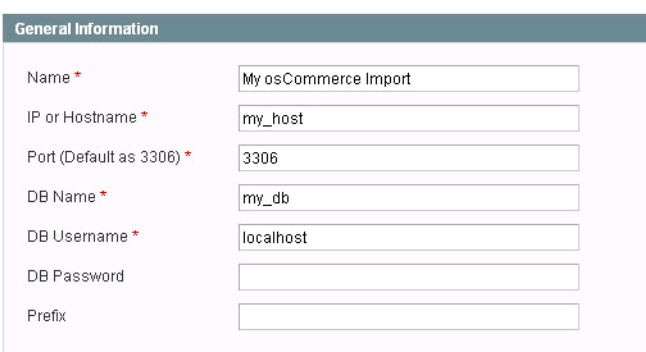

**Figure A-13**  Paramètre de l'extension de migration depuis OsCommerce

Voici l'exemplaire le plus populaire d'une catégorie d'extensions dédiées à la migration des données depuis d'autres systèmes de boutique en ligne. Ici, il s'agit de la migration depuis le logiciel libre OsCommerce, de plus en plus remplacé par Magento.

L'outil va se connecter à la base de données indiquée et y récupérer toutes les informations utiles (produits, images, clients...). Alors que la base de données de OsCommerce ne sera pas modifiée, celle de Magento sera augmentée.

Attention, il ne s'agit que du processus de migration minimal, pas d'une cohabitation avec synchronisation de deux systèmes. Vous devez donc, si vous projetez cette migration, réaliser les actions suivantes, dans cet ordre :

- **1** Créer le site Magento sur un hébergement sans nom de domaine et y installer l'ensemble des éléments, dont cette extension.
- **2** Interrompre les achats sur la boutique OsCommerce et y laisser un message d'avertissement aux clients.

#### **À SAVOIR Et pour les autres pays francophones ?**

Pour les autres pays francophones, à ce jour, seule une extension existe pour le québécois : le French (Canada) Language Pack, réalisée par pictogram, également en licence AFL.

B http://anton.world.lv

#### B http://ecommerce.aheadworks.com

**Figure A-14** Logo de l'extension Blog

- **3** Effectuer la migration des données grâce à cette extension.
- **4** Associer l'ancien nom de domaine à la nouvelle boutique (configuration chez le registrar s'il s'agit d'une machine différente, sinon, simple modification d'Apache).

### **Blog**

Auteurs : aheadWorks Licence : GNU GPL (libre et gratuite) Langues : anglais, allemand, français, tchèque

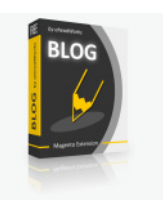

Cette dernière extension montre la qualité de l'architecture interne de Magento, qui permet la création d'un ensemble fonctionnel lourd. Il s'agit ici d'un système de blog, c'est-à-dire des pages, comparables aux pages CMS, qui pourront être commentées par les lecteurs.

Elle est distribuée sous forme libre et gratuite (avec appel à donation).

Elle va ajouter un menu complet, qui met à disposition des pages d'administration, des articles du blog, leurs commentaires, et le tout en français !

| <b>CMS</b> | Blog                       | Rapports | Système |  |  |
|------------|----------------------------|----------|---------|--|--|
|            | Ajouter un article         |          |         |  |  |
| Détails    | Posts<br>sage(s            |          |         |  |  |
|            | Commentaires<br>Catégories |          |         |  |  |
|            |                            |          |         |  |  |
|            | Paramètres                 |          |         |  |  |

**Figure A-15** Menu du blog dans la partie d'administration

De plus, on obtient par la configuration un lien vers le blog dans l'entête des pages. Le résultat est très classique, mais utile pour fédérer vos clients autour d'une communauté avec une forte implication.

C L'article a bien été sauvegardé C Ajouter un article Sestion des articles du blog Choisir une vue magasin: Toutes les vues magasin  $\blacksquare$ Page 1 1 Sur 1 page(s) | Vue 20 | par page | Nombre d'enregistrements : 2 Réinitialiser le filtre Rechercher Tout sélectionner | Tout déselectionner | Sélectionner les éléments visibles | Actions **D** Valider Désélectionner les éléments visibles | 0 éléments cochés Créé  $\overline{\downarrow}$  Mis à jour  $\mathsf{ID}$ Titre Identifiant Posteur Statut **Actions** Entre:  $\mathbf{E}$ Entre:  $\boxed{\mathbb{R}}$ Tous $\blacktriangleright$ ᅬ  $Et:$ Et:  $\blacksquare$  $\Box$ 1 Hello Hello Joe Blogs 6 sept. 2009 6 sept. 2009 Activé Editer World blog/riz\_aux\_abricots.html admin admin  $\Box$ 2 Les 6 sept. 2009 6 sept. 2009 Activé Editer recettes maisons - riz aux abricots

#### **Figure A-16** Gestion générale des blogs

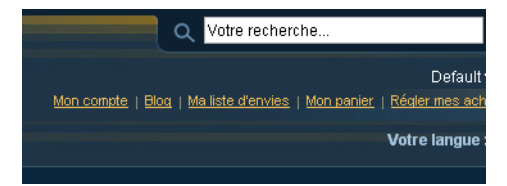

**Figure A-17**  Menu augmenté pour les blogs

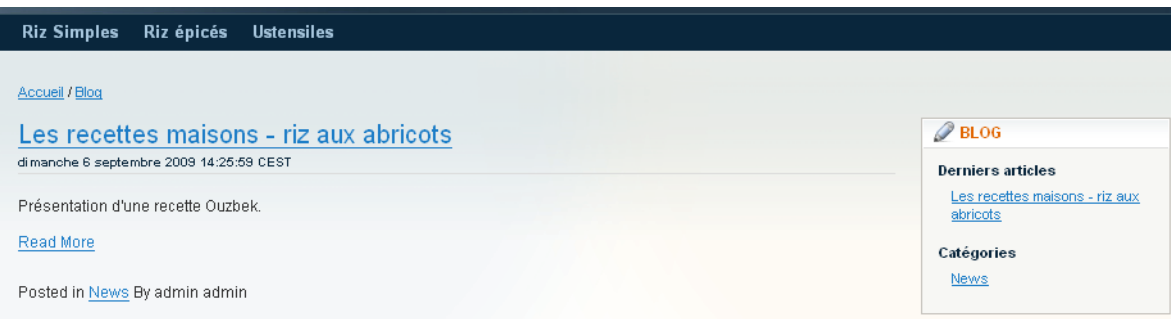

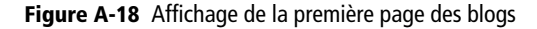